# **SHOW ME HOW**

### to Create a Job Requisition Applicant Tracking

#### **STEP 1**

>)

Navigate to Talent Acquisition > Applicant Tracking > Create Requisition.

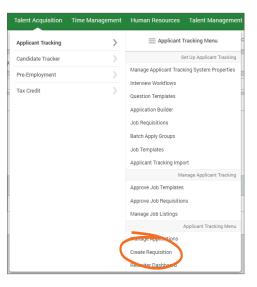

| STEP 2            |
|-------------------|
| Click "Create Job |
| Requisition."     |
|                   |
|                   |

| Applicant Tracking Menu                |                                                      |
|----------------------------------------|------------------------------------------------------|
| Manage Applications                    | O Applications<br>missing an<br>interview group      |
| Create Job Requisition<br>Request Jobs |                                                      |
| Applicant Tracking Dashboard           | 0 Pending<br>Candidate Tasks<br>0 Scheduled<br>Tasks |
| View HR Dashboard                      | 0 Pending Notes                                      |

**STEP 3** From here, click "Create Requisition."

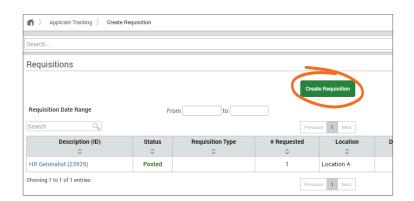

### **MANAGERS**

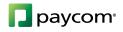

## **SHOW ME HOW**

## to Create a Job Requisition Applicant Tracking

#### **STEP 4**

Select a Job Template and fill in the necessary fields. Required fields are marked with a red asterisk. If this is a new position, click "Job Template Does Not Exist" from the Job Template field.

| Search                    |                          |  |
|---------------------------|--------------------------|--|
| Requisition Details       |                          |  |
| * Internet Bequired Field |                          |  |
| * Job Template            | HR Generalist 🔹          |  |
| Reason for Requisition    | Company Growth *         |  |
| * Request Type            | Additional               |  |
| * Number of Positions     | 1                        |  |
| Anticipated Start Date    | 03/25/2019               |  |
| Primary Recruiter         | Search or Make Selection |  |
| Hiring Manager            | Search or Make Selection |  |

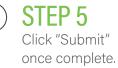

| * Indicates Required Field  |                                           |
|-----------------------------|-------------------------------------------|
| * Job Template              | Seneralist 👻                              |
| Reason for Requisition      | npany Growth 🔹                            |
| * Request Type Add          | itional •                                 |
| * Number of Positions       |                                           |
| Anticipated Start Date 03/2 | 25/2019                                   |
| Primary Recruiter Sea       | ch or Make Selection                      |
| Hiring Manager Sea          | ch or Make Selection 👻                    |
| Additional Comments         | additional comments here<br>Cancel Submit |

#### **HELPFUL TIPS**

If you want to copy information from an existing requisition, use the Copy option from the Actions drop-down menu.

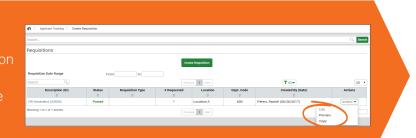

#### MANAGERS

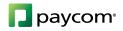